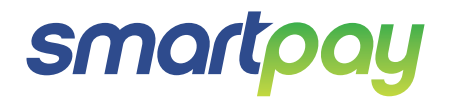

# Paymark EFTPOS (PTS 2017) **Pax One-Piece S800**

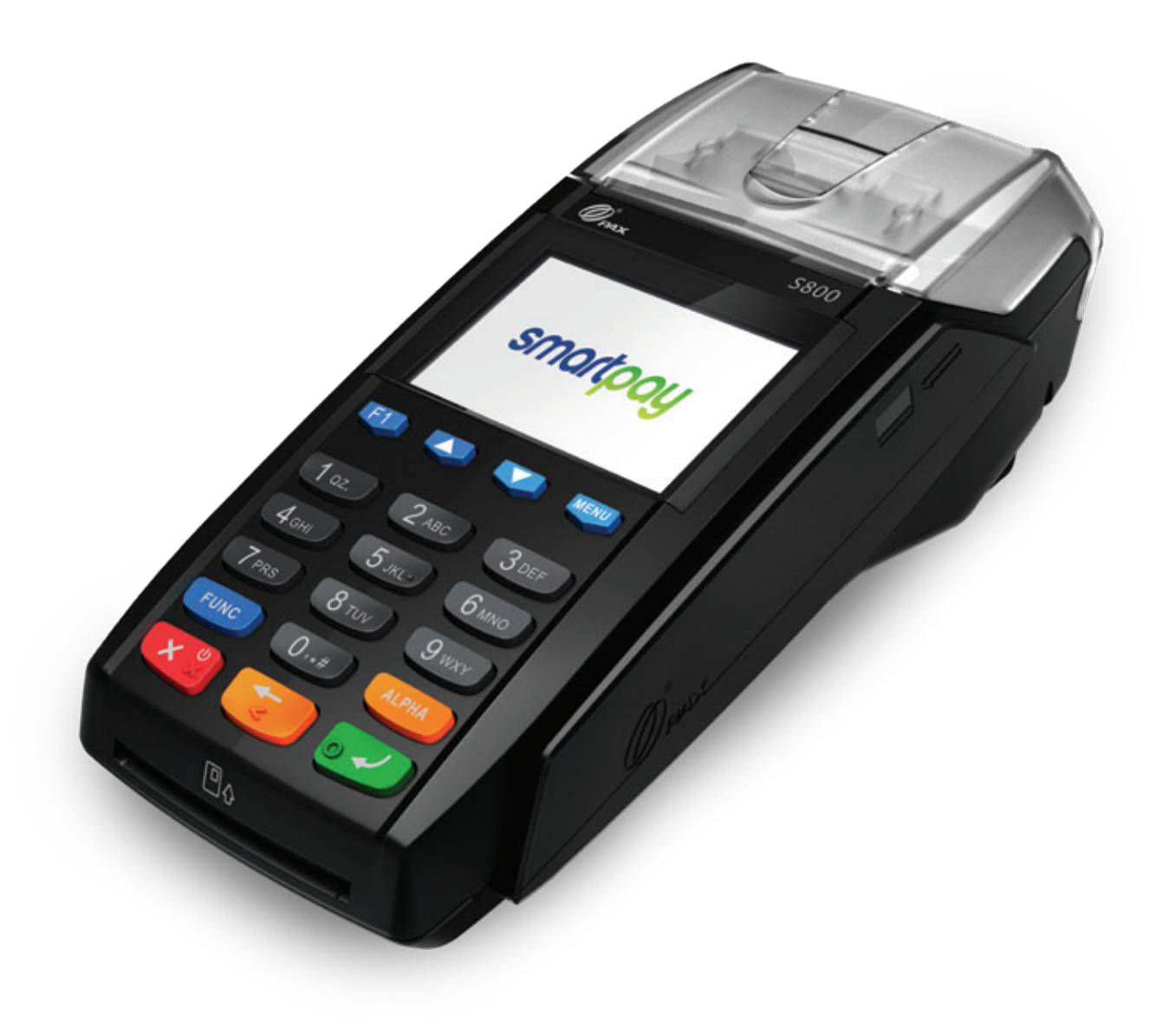

# **CONTENTS**

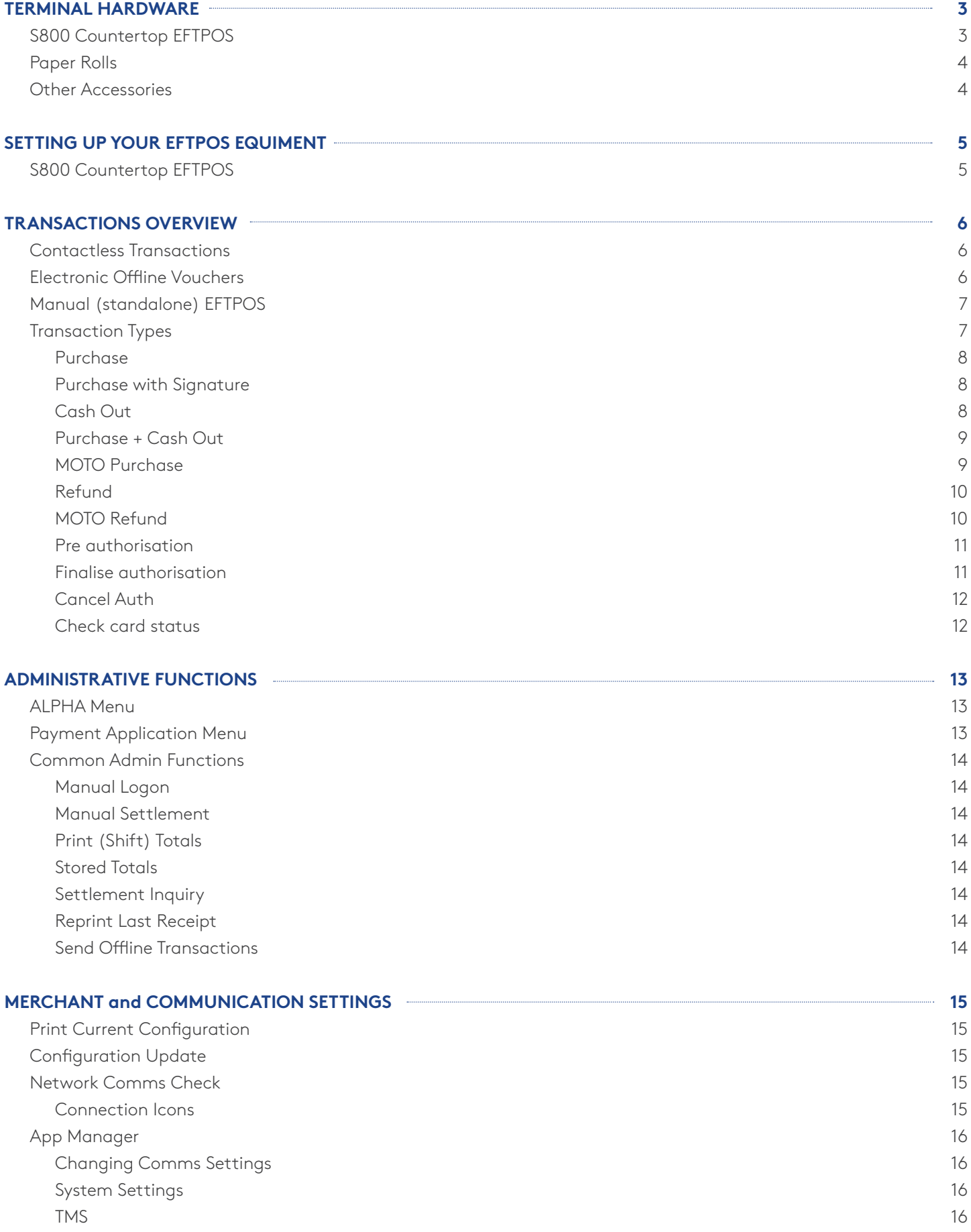

## **CONTACT**

For EFTPOS terminal related enquiries and support, or to report an issue with your EFTPOS terminal, contact Smartpay Technical Helpdesk on **0800 476 278** or email **customer.service@smartpay.co.nz**

## **TERMINAL HARDWARE**

#### **S800 Countertop EFTPOS**

Smartpay Pax S800 EFTPOS provides a simple, secure and robust countertop payment terminal that connects to mains power. The S800 connects to the Internet to process transactions via your Broadband/Fibre or Dial-up connection.

#### **Which Plugs Go Where?**

On the back of your S800 EFTPOS terminals there are ports available for plugging in the required cables. These plugs are labelled but can be difficult to read. For ease of use we have included diagrams and descriptions below.

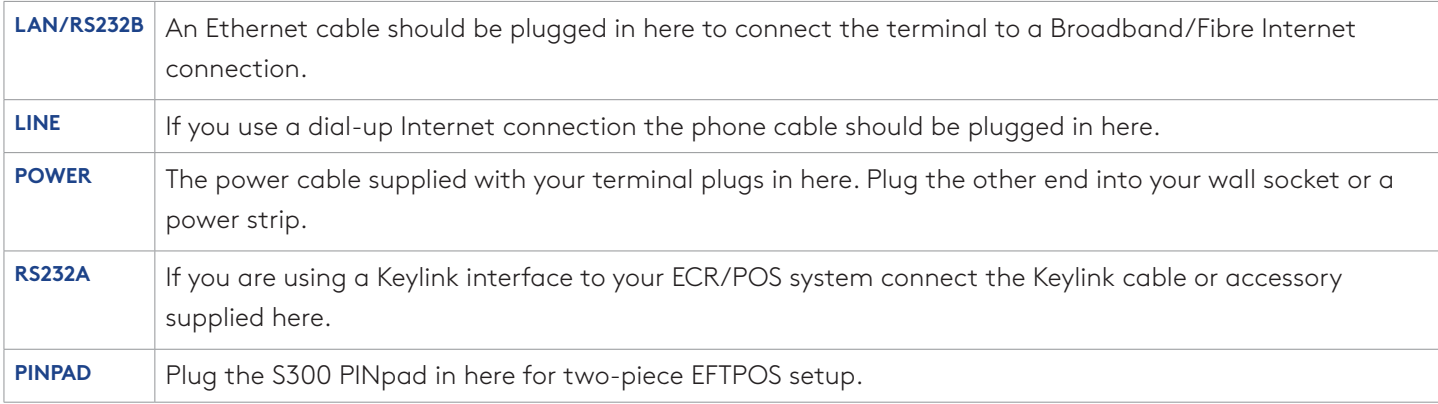

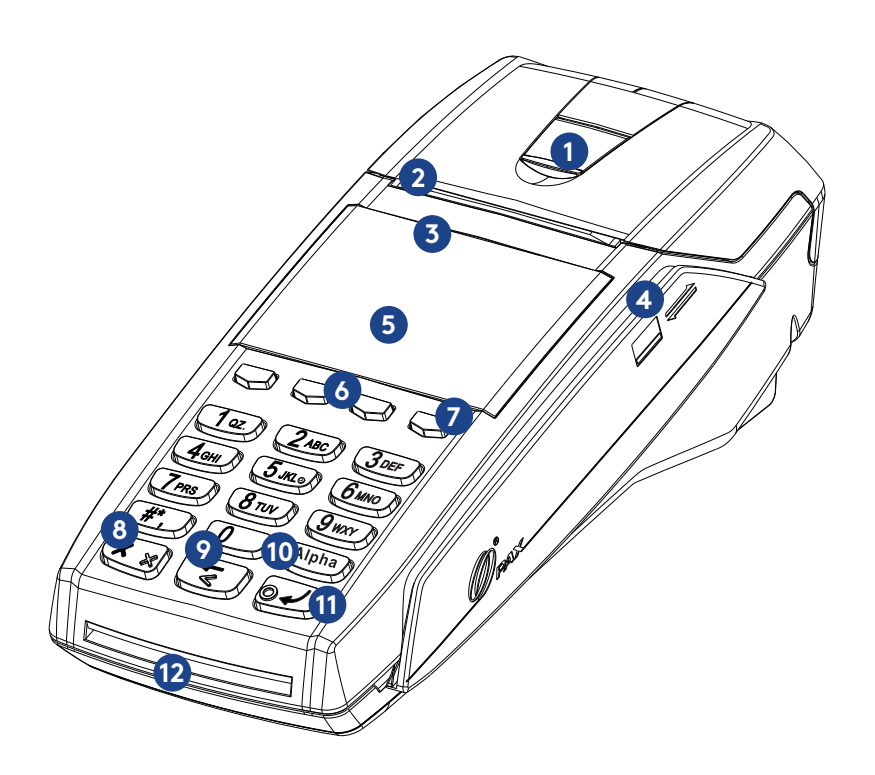

- 1. Printer cover release
- 2. Paper cutter
- 3. Contactless LEDs
- 4. Card swipe reader
- 5. Colour display screen
- 6. Page up/down arrows
- 7. Menu key
- 8. Cancel/Power On/Off key
- 9. Clear/Back/No key
- 10. ALPHA Menu key
- 11. Enter/Accept/OK key
- 12. Chip card slot

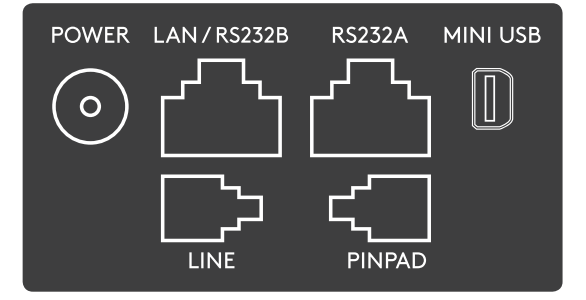

#### **Paper Rolls**

S800 terminals use standard 57mm (w) x 47mm (dia) thermal paper rolls

#### **Replacing printer paper:**

- 1. Engage printer cover release flap to open printer bay
- 2. Remove existing roll core and place new roll in printer well, the tongue of paper should be feeding up from underneath and out towards the top of the terminal
- 3. Pull out tongue of paper so it is coming out of feeder and close the printer cover.

#### **Other Accessories**

- Swivel counter stand
- **Wetcovers**
- Cleaning cards

To order paper rolls or other accessories please contact Smartpay on **0800 476 278** or visit our website **smartpay.co.nz/store** 

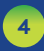

# **SETTING UP YOUR EFTPOS EQUIPMENT**

Please read the Getting Started Letter that is provided with your Smartpay EFTPOS equipment. Our technical helpdesk team (THD) can be contacted if you would like any assistance and to release the security key and perform your initial Logon.

#### **S800**

#### STEP ONE: **Plug in**

You might find it easier to have base unit face down on the counter to do these steps

- 1. Put the round end of the power cable into the **POWER** socket on the terminal.
- 2. If you're using a broadband or fibre internet connection, plug your ethernet cable into the **LAN / RS232B** port

If you use a dial-up internet connection or dial-backup, plug the phone cable into the **LINE** port

- 3. Tuck the cables into the recessed cable tidy guides on the bottom of the base unit
- 4. If you're using a separate **PIN PAD** (S300), plug this into the **PIN PAD** port.

#### STEP TWO: **Switch on**

- 1. Plug in the power supply to the electrical power socket.
- 2. Turn on the power at the wall, then push and briefly hold the  $\Box$  button on the terminal. The terminal will go through a start up sequence.

#### STEP THREE: **Connect to the Paymark network**

- 1. Your terminal arrived with a printed receipt still attached. If the receipt is short with your business name on it, you are now all ready to go.
- 2. If not, you'll need to call us before you can transact. Call our technical support team on 0800 476 278 and we will get your ready to take payments.

# **CONTACTLESS TRANSACTIONS**

Smartpay EFTPOS terminals can accept contactless payment cards and smart devices. Merchants can have contactless acceptance enabled or disabled through their Merchant bank. If contactless payment functionality is enabled, then once the transaction value is entered the Paywave/Paypass/tap-and-go card PRESENT option will be offered automatically for valid transaction types.

The terminal prompts the customer to **PRESENT** / **INSERT** / **SWIPE** their card. Merchants should offer the terminal to their customer to complete the transaction; instructing them (if required) to present their card over the screen where the blue light is flashing. It is best security practise for the customer to perform these steps themselves. The merchant should not take the customers payment card unless necessary.

**CREDIT CARD** is the default account for all contactless transactions. Account selection is not required. For transactions over the industry prescribed limit currently (NZD\$80) the customer will be prompted to enter their PIN to complete the transaction.

This is the symbol for contactless transactions. The symbol will be displayed on the **PRESENT CARD** screen and coloured LED boxes flash along the top of the screen:

**BLUE** LED = **Awaiting card presentation BLUE** + **YELLOW** LED = **Card presented**

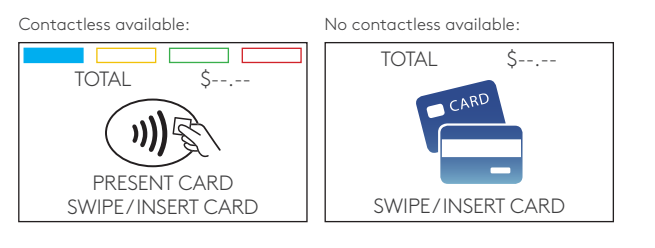

**BLUE** + **YELLOW** + **GREEN** LED = **Card read successful RED** LED = **Card read failed**

# **ELECTRONIC OFFLINE VOUCHERS**

Electronic Offline Voucher (EOV) enables your business process EFTPOS transactions if your terminal has gone offline. EOV is not designed to function as a secondary connectivity option. EOV allows for emergency processing capability when unforeseen situations such as a loss of network or connectivity occur. To find out more about EOV, contact the Paymark Customer Care Centre on 0800 729 627.

#### **How does it work?**

If the EFTPOS terminal encounters an issue connecting to the Paymark network, it will automatically revert to offline mode after two failed transactions. "EFTPOS OFFLINE" will be displayed on terminal screen. Your terminal can operate in EOV for up to 36 hours or store up to 99 EOV (to maximum allowed value) which ever comes first. Once a successful connection has been made with Paymark, the terminal will automatically send stored offline transactions through for processing.

**All EOV transactions require the customer signature on the Merchant EFTPOS receipts instead of PIN verification. Merchants must keep all signed Merchant Receipts to verify EOV transactions. Refund and Cash Out transaction types are not supported in EOV mode.**

Most customers will automatically be enabled for offline mode but it can be enabled or disabled by your merchant bank.

#### **Manual (standalone) EFTPOS**

- EFTPOS terminal is not connected to POS
- The idle screen displays transaction options

٦

• To start a transaction the operator selects required transaction type and enters an amount

#### IDLE SCREEN S800

4. REFUND

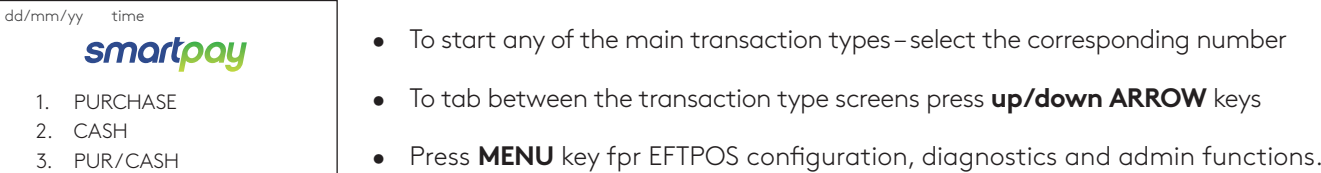

• Press **ALPHA** key to access **QUICK MENU**

#### **Transaction Types**

PGUP PGDWN

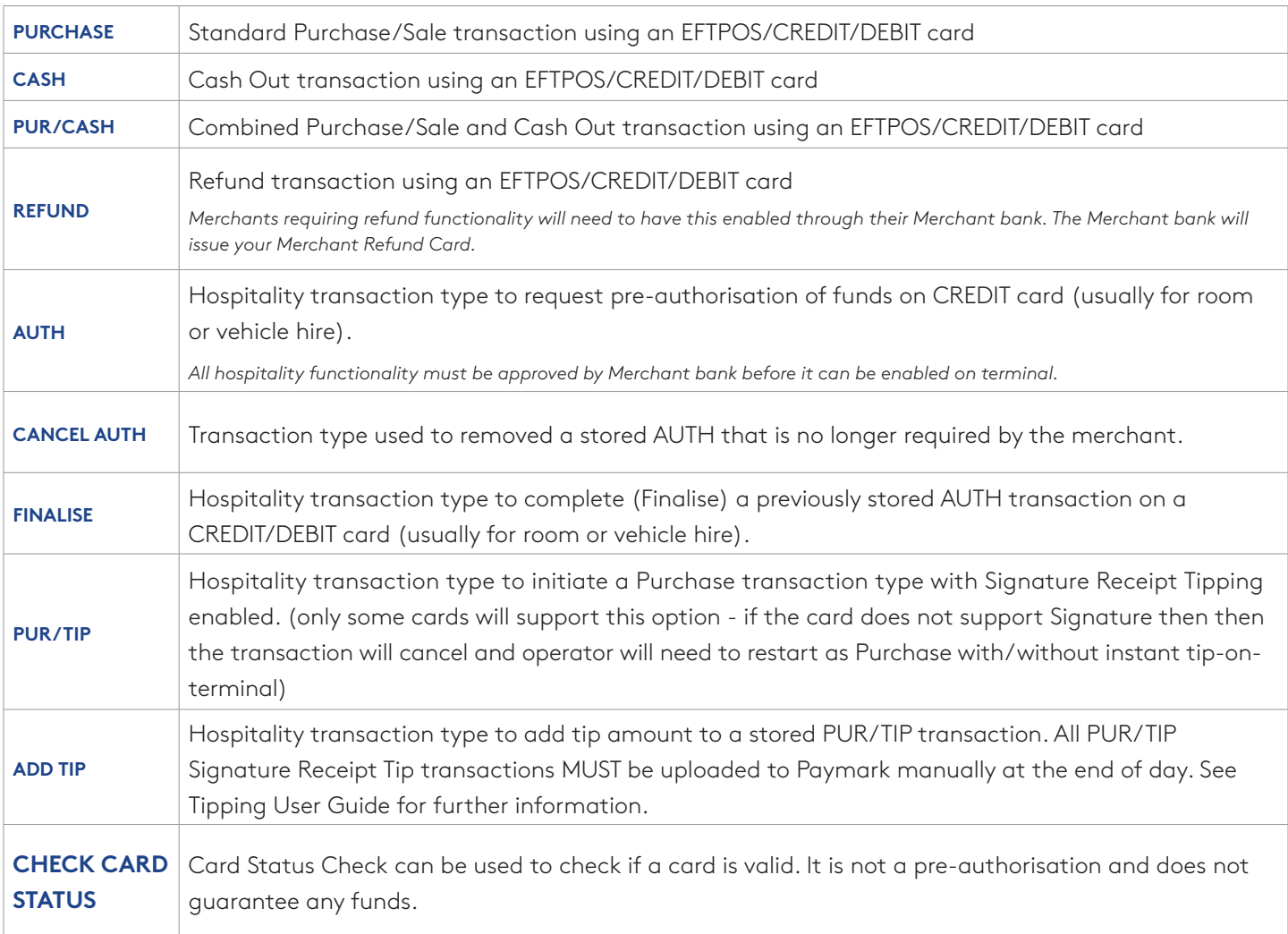

#### **Purchase**

- 1. Operator selects **PURCHASE** and types in purchase amount
- 2. Press **ENTER** and terminal prompts customer to **PRESENT / INSERT** or **SWIPE CARD**
- 3. Operator presents EFTPOS terminal to customer
- 4. Customer taps, inserts or swipes card
	- a. Insert or swipe customer follows screen prompts to select account and enter PIN
	- b. Tap customer follows screen prompts if required
- 5. EFTPOS terminal displays **ACCEPTED** or **DECLINED** result
- 6. EFTPOS Receipt will be offered (depending on receipt print/prompt settings)
- 7. EFTPOS terminal returns to idle screen ready for next transaction

#### **Purchase with Signature**

In some cases, the customer may be able to select **ENTER** instead of using their PIN. If this happens the Merchant Receipt will print with a space for the customer to sign in. The terminal will require the operator to verify the customer signature to complete the transaction.

Your merchant agreement states you should keep a copy of your signed Merchant Receipts. These can be used to verify the transaction should it be disputed at a later date.

#### **Cash Out**

(Contactless not available with cash out transaction type)

- 1. Operator selects **CASH** and types in cash-out amount
- 2. Press **ENTER** and terminal prompts customer to **INSERT** or **SWIPE CARD**
- 3. Operator presents EFTPOS terminal to customer
- 4. Customer inserts or swipes card
- 5. Customer follows screen prompts to select account and enter PIN
- 6. EFTPOS terminal displays **ACCEPTED** or **DECLINED** result
- 7. EFTPOS Receipt will be offered (depending on receipt print/prompt settings)
- 8. EFTPOS terminal returns to idle screen ready for next transaction

#### **Purchase + Cash Out**

(Contactless not available with cash out transaction type)

- 1. Operator selects **PUR/CASH**
- 2. Operator types in purchase amount Press **ENTER**
- 3. Operator types in cash-out amount Press **ENTER**
- 4. EFTPOS terminal will prompt customer to **INSERT** or **SWIPE CARD**
- 5. Operator presents EFTPOS terminal to customer
- 6. Customer inserts or swipes card
- 7. Customer follows screen prompts to select account and enter PIN
- 8. EFTPOS terminal displays **ACCEPTED** or **DECLINED** result
- 9. EFTPOS Receipt will be offered (depending on receipt print/prompt settings)
- 10. EFTPOS terminal returns to idle screen ready for next transaction

#### **MOTO Purchase**

Manual card entry or MOTO functionality can be enabled for merchants who process telephone or mail order sales. MOTO should only be used in situations where cardholder authorisation is given for the transaction and the physical credit card is not present to be used at the terminal.

- 1. Operator selects **PURCHASE** and types in purchase amount
- 2. Press **ENTER** and terminal prompts user to **PRESENT / INSERT** or **SWIPE CARD**
- 3. Operator should press **ENTER**
- 4. Operator types in 16-digit card number Press **ENTER**
- 5. Operator types in card expiry date [mm/yy] Press **ENTER**
- 6. Operator is prompted to enter card CSC Select YES or NO and follow screen prompts
- 7. Operator selects appropriate **MOTO TYPE** option
- 8. Operator selects CRD account type
- 9. EFTPOS terminal displays **ACCEPTED** or **DECLINED** result
- 10. EFTPOS Receipt will be offered (depending on receipt print/prompt settings) you should always print a copy of MOTO receipts
- 11. EFTPOS terminal returns to idle screen ready for next transaction

#### **Refund**

Merchants are enabled for refund transactions and provided a Merchant Refund Card by their merchant bank. Merchants should contact their bank to request this service and the card.

- 1. Operator selects **REFUND** types in refund amount
- 2. Press **ENTER** and terminal prompts for **MERCHANT REFUND CARD**
- 3. Operator swipes **MERCHANT REFUND CARD** and enters **REFUND PIN**
- 4. Key in refund amount and press **ENTER** then prompt customer to **PRESENT / INSERT** or **SWIPE CARD**
- 5. Operator presents EFTPOS terminal to customer
- 6. Customer taps, inserts or swipes card
	- a. Insert or swipe customer follows screen prompts to select account and enter PIN
	- b. Tap customer follows screen prompts if required
- 7. EFTPOS terminal displays **ACCEPTED** or **DECLINED** result
- 8. EFTPOS Receipt will be offered (depending on receipt print/prompt settings)
- 9. EFTPOS terminal returns to idle screen ready for next transaction

#### **MOTO Refund**

MOTO Refunds can be performed in the same way as MOTO purchase. Merchant should select Refund transaction type and use their Merchant Refund Card. The amount being refunded should be credited back to the card used for the original purchase. Merchants should contact their bank to request this service and the card.

# **TRANSACTIONS OVERVIEW**

#### **Pre Authorisation**

(Contactless not available with pre authorisation)

- 1. Operator selects **AUTH**
- 2. Terminal will prompt merchant to enter a **TRANSACTION REFERENCE**

*(optional free text field used to search for the transaction later)*

- 3. Press **ENTER**
- 4. Key in **AUTH** amount and press **ENTER**
- 5. EFTPOS terminal will prompt customer to **INSERT** or **SWIPE CARD**

*(for card-not-present transaction you can perform a manual entry, by pressing ENTER at this stage)*

- 6. Operator presents EFTPOS terminal to customer
- 7. Customer inserts or swipes card
- 8. Customer follows screen prompts to select account (credit only) and enter PIN
- 9. Press Enter for signature verification
- 10. EFTPOS Receipt for merchant and customer will print

(Merchant must keep their receipt copy)

11. EFTPOS terminal returns to idle screen ready for next transaction

#### **Finalise Transaction**

1. Operator selects **FINALISE**

*(If there are no stored pre auth transactions the terminal will display no stored auth transactions)*

- 2. Terminal will prompt merchant to **SEARCH STORED TXNS**
	- *> TRANS NUMBER = found on the receipt*
	- *> CARD NUMBER = merchant will need the card that did the original pre auth transaction.*
	- *> AUTH ID = found on the receipt*
	- *> TRANS AMOUNT = found on the receipt*
	- *> TRANS REFERENCE = found on original AUTH receipt at the top*
- 3. Terminal will display all matching stored pre auth
- 4. If there is more than one merchant shoul select the correct one to continue.
- 5. Terminal will display **ORIGINAL** amount and prompt for **FINAL** amount entry.
- 6. Key in **FINAL** amount and press **ENTER**
- 7. Confirm **ORIGINAL** and **FINAL** amounts displayed press **ENTER**
- Print out merchant & customer copy of the **FINAL** receipt for merchant / customer record

*(merchant must keep their receipt copy)*

#### **CANCEL AUTH**

1. Operator selects **CANCEL AUTH**

*(If there are no stored pre auth transactions the terminal will display no stored auth transactions)*

- 2. Terminal will prompt merchant to **SEARCH STORED TXNS**
	- *> TRANS NUMBER = found on the receipt*
	- *> CARD NUMBER = merchant will need the card that did the original pre auth transaction.*
	- *> AUTH ID = found on the receipt*
	- *> TRANS AMOUNT = found on the receipt*
	- *> TRANS REFERENCE = found on original AUTH receipt at the top*
- 3. erminal will display all matching stored pre auth
- 4. If there is more than one merchant shoul select the correct one to continue.
- 5. Terminal will display original pre auth amount and prompt merchant to confirm **CANCEL AUTH**
- 6. Confirm **CANCEL AUTH** transaction displayed press **ENTER**
- 7. Print out merchant & customer copy of the **PREAUTH CANCELLATION** receipt for merchant / customer record *(merchant must keep their receipt copy)*

#### **CHECK CARD STATUS**

- 1. Operator Selects **CHECK CARD**
- 2. EFTPOS terminal will prompt to **PRESENT / INSERT / SWIPE CARD**
- 3. Customer follows screen prompts to select account (credit only) and enter PIN
- 4. EFTPOS terminal displays **ACCEPTED** or **DECLINED** result
- 5. EFTPOS receipt will be offered (depending on receipt print/prompt settings)

#### **ALPHA Menu**

You can quickly perform common functions by pressing the ALPHA key + required number key

The ALPHA menu provides a simple a two-key press process to perform up to five common tasks. If you have a multi-merchant terminal the ALPHA menu always relates to Merchant 1 only.

The default menu setting is:

- **1. ALPHA** > 1 LOGON
- **2. ALPHA** > 2 REPRINT RECEIPT
- **3. ALPHA** > 3 SETTLE INQUIRY
- **4. ALPHA** > 4 SETTLE CUTOVER
- **5. ALPHA** > 5 PRINT CONFIG

#### **Payment Application Menu**

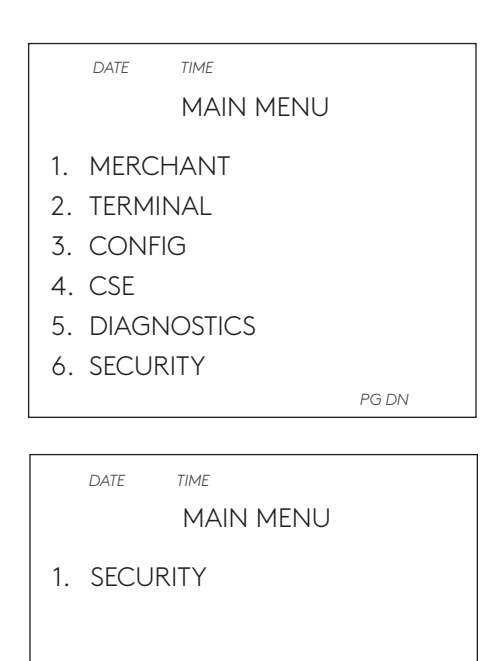

#### Press **MENU**

- 1. To tab between the menu pages press up/down ARROW keys
- 2. Press **CLEAR** or **CANCEL** to go back
- 3. Press number to select option

*PG UP*

#### **Common Admin Functions**

 $\overline{a}$ 

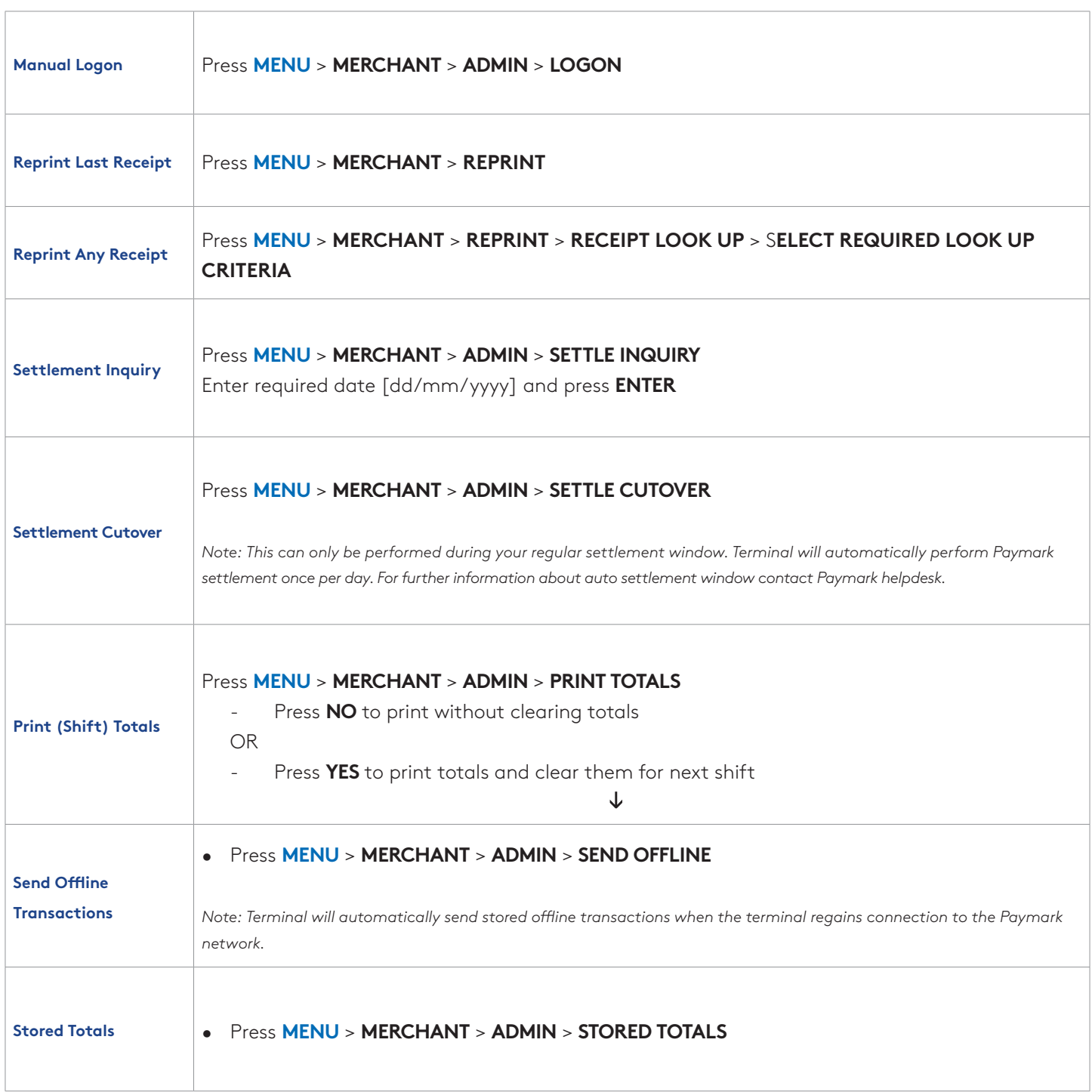

#### **Print Current Configuration**

• Press **MENU** > **CONFIG** > *password* > **PRINT CONFIG**

Terminal will print out configuration receipt with current network and other host and merchant settings.

#### **Configuration Updates**

Smartpay offers a range of value-add services like Smartcharge automatic credit card surcharging, Receipt Tipping and Tipping on terminal, Multi merchant, Currency Select EFTPOS and Pre-Authorisation.

From time to time Smartpay THD may need you to perform a CONFIG UPDATE on the terminal to apply functionality changes. To do this:

#### • Press **MENU** > **CONFIG** > *password* > **UPDATE CONFIG**

Contact our sales team or THD to discuss activating/deactivating the value-added services on your EFTPOS terminal.

#### **Network Comms Check**

This check can be performed to verify the terminal has a working network connection.

• Press **MENU** > **DIAGNOSTICS** > COMMS TEST

Terminal screen will display process and display **COMMS TEST: OK** (and **CONNECTION: OK** if using IP) for a working connection or **DECLINED PLEASE TRY AGAIN** if the connection is not working.

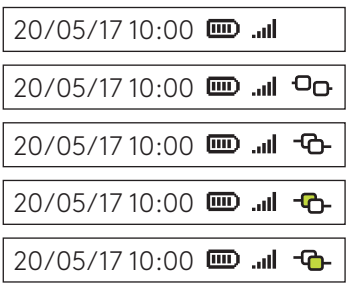

**Not Connected** - No comms connection detected. Check cables etc.

**Connecting/Disconnecting** - Displayed when connection is active.

**Connected** - Boxes are together when connection is made.

**Sending** - Back box is filled green when sending info.

**Receiving** - Front box is filled green when receiving info.

#### **App Manager**

Smartpay THD may require you to access App Manager to change comms type or update your terminal software. Making unauthorised changes in these settings may stop your terminal from working correctly. Please contact Smartpay THD for assistance before you attempt to use this menu.

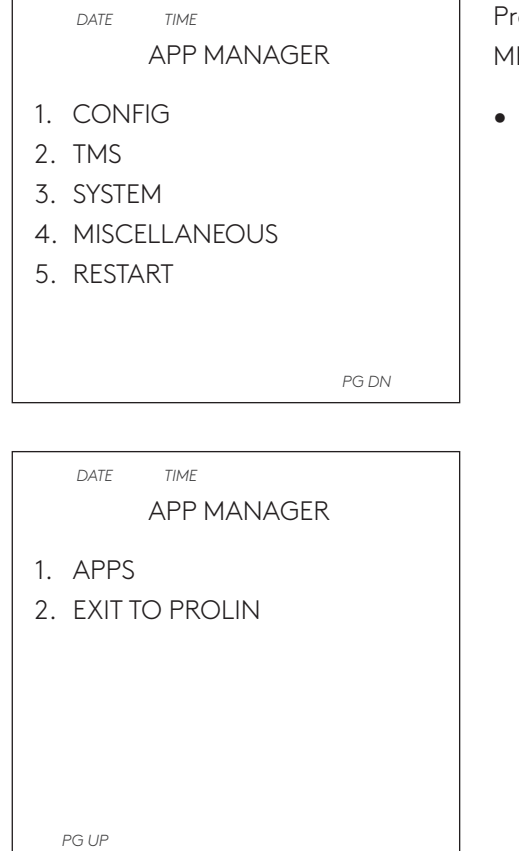

Press **CANCEL** > **FUNC** (or **MENU**) to exit idle screen and access APP MANAGER MENU

• Press **CLEAR** or **CANCEL** to go back

#### **Changing Comms Settings**

Changes to comms being used by your EFTPOS terminal are made in the APP MANAGER menu. Please contact Smartpay THD for assistance before you attempt to use this menu.

- S800 can be configured for IP (Ethernet), Dial-up or IP with dial-up back-up
- Press CANCEL > FUNC (or MENU) > CONFIG > COMMS

The terminal requires a reboot after any comms changes. If this does not happen automatically, please perform a manual reboot by powering terminal off and back on.

#### **System Settings**

App Manager controls some system settings that can be applied over the whole terminal. Terminal needs to be rebooted to apply changes.

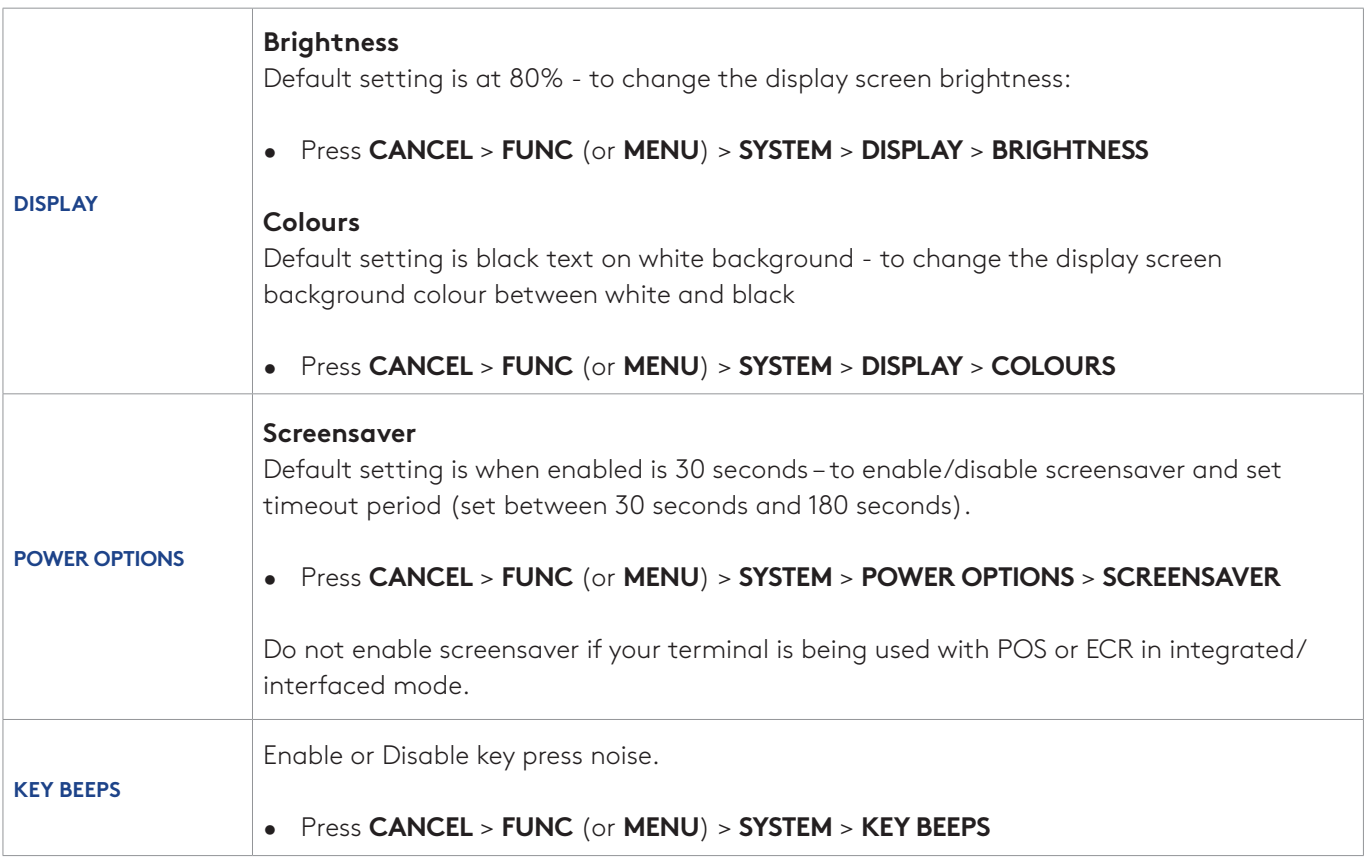

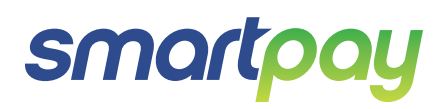